$\mathbf{E}$  and  $\mathbf{E}$  and  $\mathbf{E}$ 

## Patient Timeline

*(updated 5/7/2015)*

## **Try It Out**

For any study determined to be "qualifying" under the CMS Clinical Trial Policy (meaning some or all study-related services performed during the trial may be billed to insurance per Medicare guidelines), the PCRO will create an **MCA (Medicare Coverage Analysis)**. This MCA will then be used by PCRO to create a **Billing Calendar**, which will be uploaded into Epic as the **Patient Timeline**. This Patient Timeline is an Epic tool that will help with the following:

- Setting follow-up visit study date ranges, as prescribed by the protocol, once the initial visit is scheduled.
- The routing of research-related charges to the correct buckets in the Research Billing Review report.
- After you have associated the patient to the study and set their status as '**Enrolled**', the subject's **Research Studies Activity** (1) window will open.
- Under the **Patient Timeline and Associated Encounters** (2) tab, click on the '**Add to Timeline'**  $\left| \cdot \right|$  Add to Timeline **button**. (3)

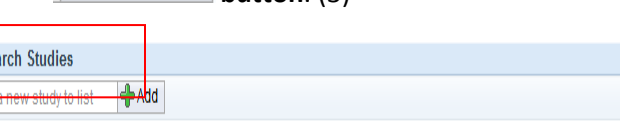

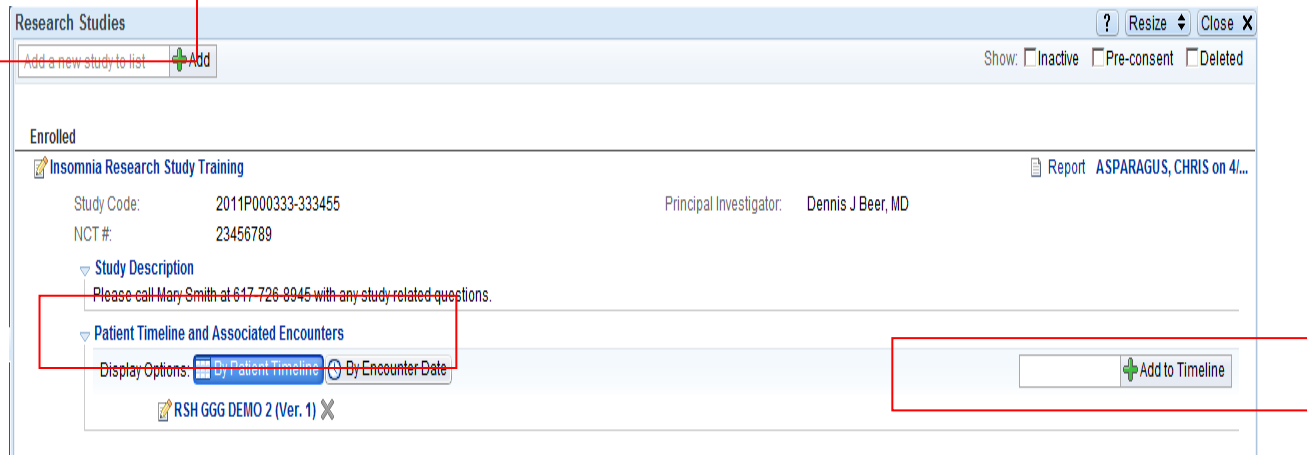

**NOTE:** If study does not have an MCA you will not have a Patient Timeline.

- 1. The timeline opens where you can view the available timeframes for appointments.
- 2. Enter the study start date (typically first appointment) in the first **From Date** field.

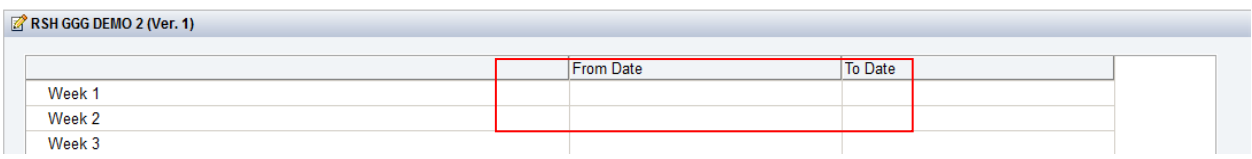

3. A window will automatically open asking if you would like to **Automatically Populate Dates**. Select **Set Subsequent Dates** and the system will fill in the subsequent timeline for you.

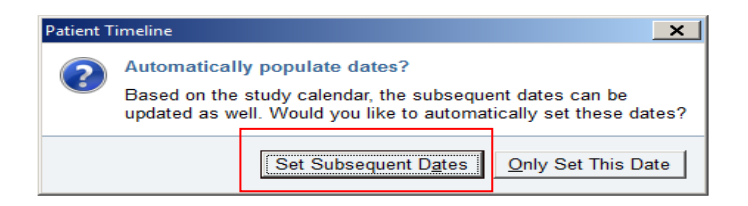

4. When the dates have been populated, click **Accept** to accept the **patient timeline**.

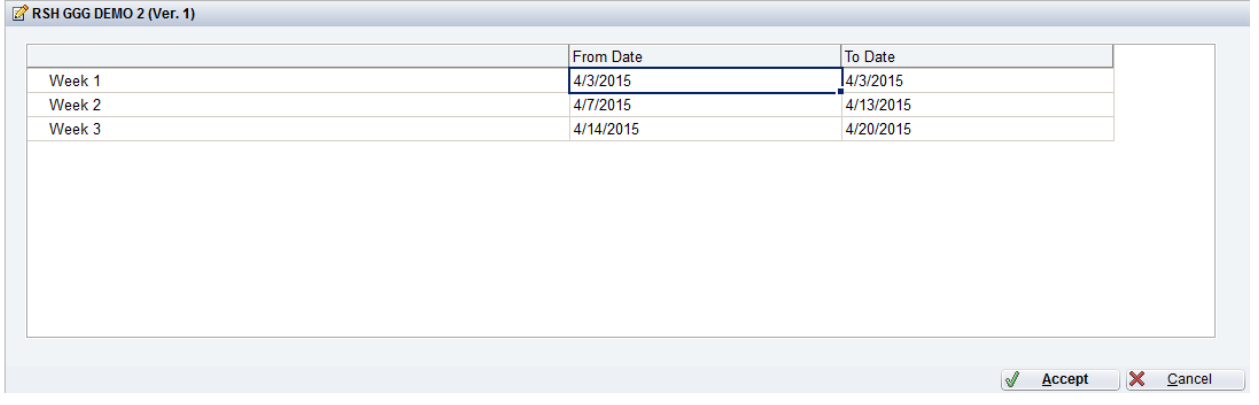

Take-Aways:

- After your Patient Timeline is set in Epic, a notification will pop-up if you select an encounter date that is outside the Patient Timeline date range linked to that associated research encounter.
- The notification is a check to ensure that you are associating the correct encounter.
- If you are associating the correct encounter but it falls outside of the patient timeline, you will then have the option to **repopulate subsequent dates** for your timeline based on that most recent encounter, or leave them as they are.